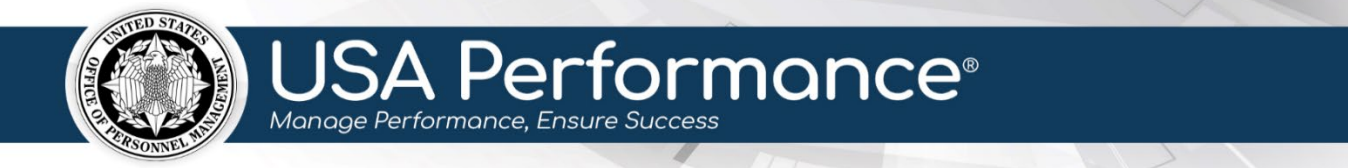

**October 6, 2023**

# **Rating Phase for Rating Officials**

### **Review Employee Self-Accomplishment Narrative**

An employee's self-accomplishment narrative will be available to a Rating Official once the employee releases it. Employees may release narratives after all signatures in **Part 2. Progress Review** are complete.

 Agency policies indicate whether a self-accomplishment narrative is required, optional, or not available. Refer to agency policy for further guidance.

 1. From the **Dashboard** page, click **Certify [Year] Employee Self-Accomplishment Narratives and Sign Plans**. The link will indicate if it is optional.

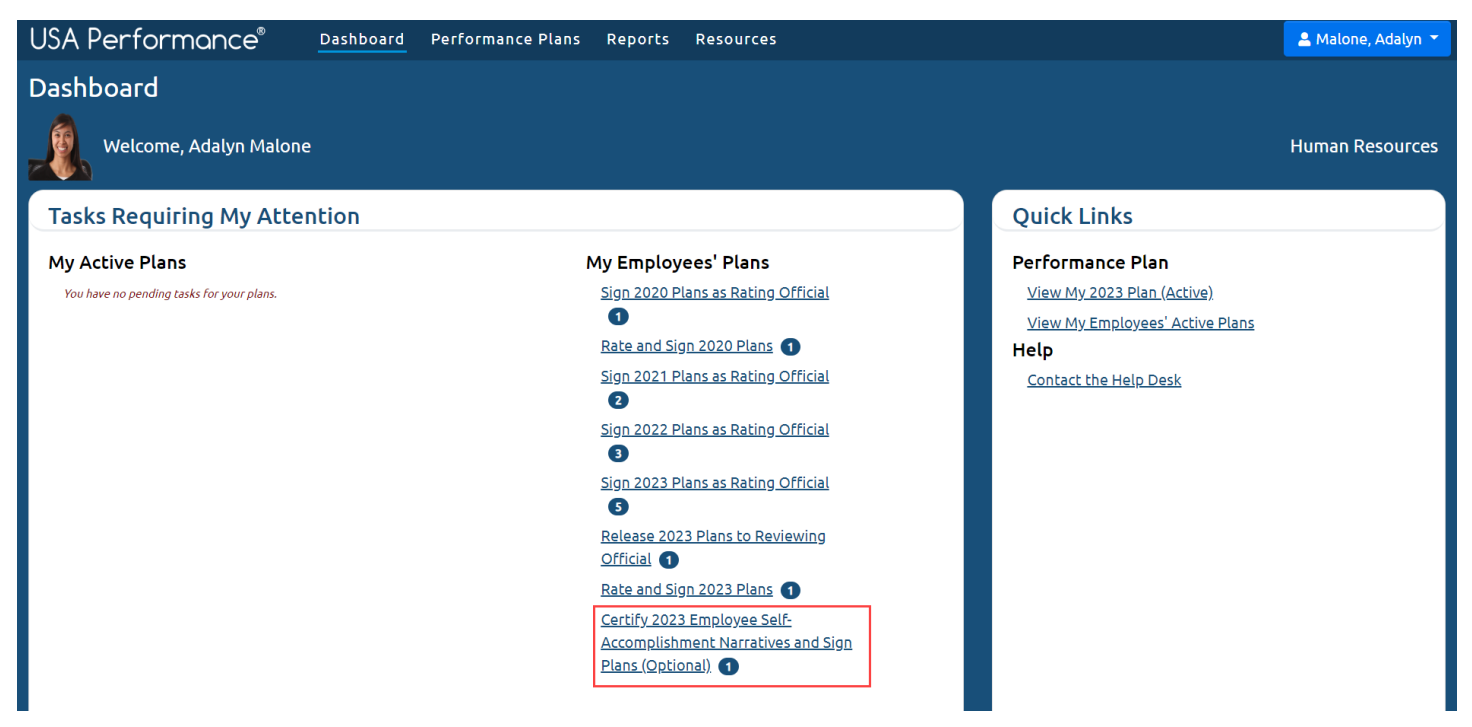

 2. The **Performance Plans** page will open filtered to show employee plans with self-accomplishment narratives to review.

#### 3. Click the appropriate employee's name to navigate to the plan.

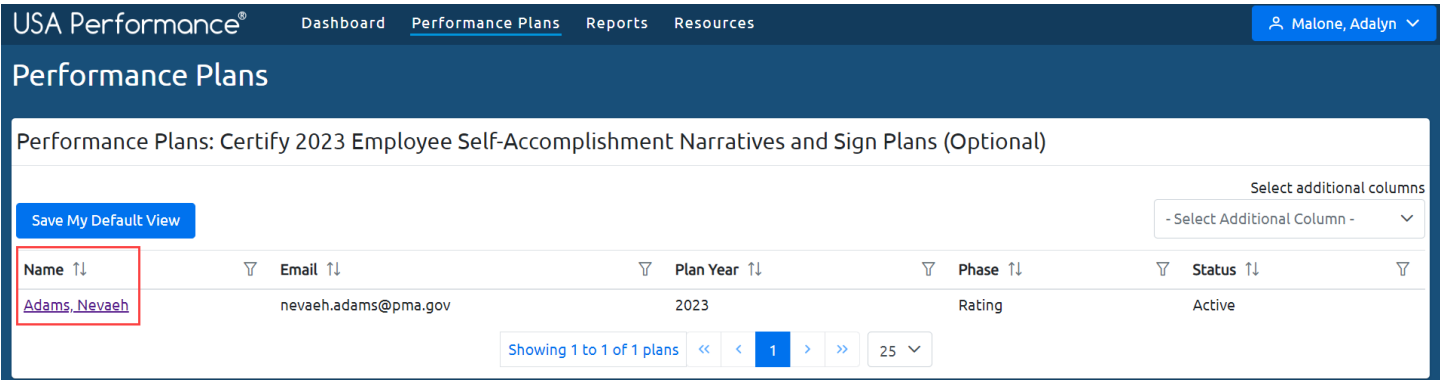

4. The plan will open.

### 5. Click **Narratives** or scroll to **Part 9. Employee Self-Accomplishment Narrative**.

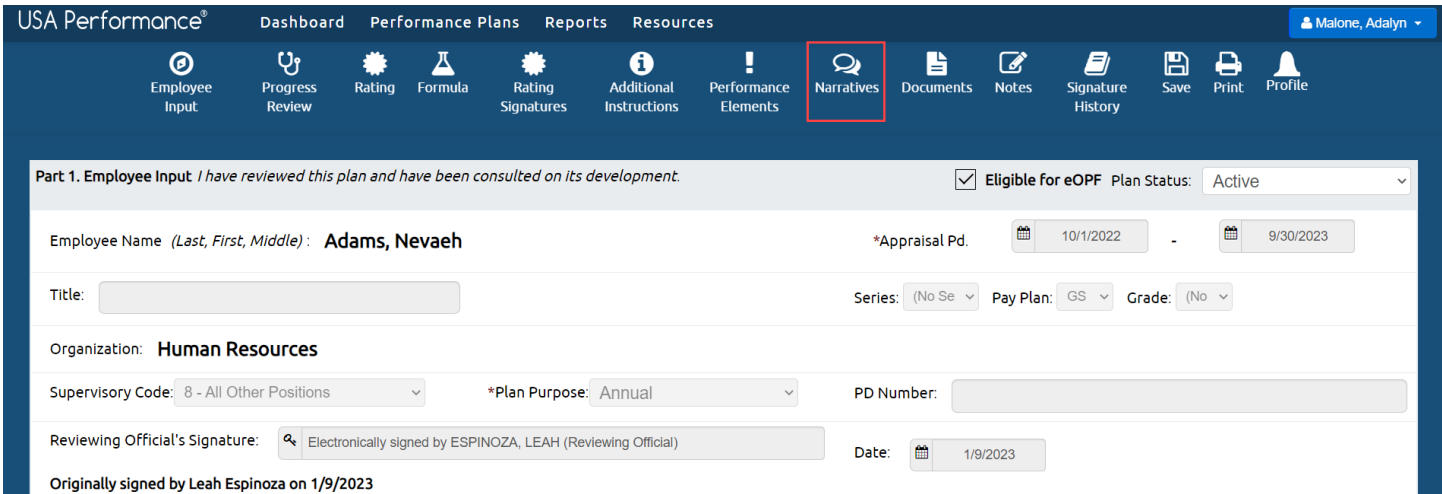

### 6. **Part 9. Employee Self-Accomplishment Narrative** will indicate the date the employee released the self-accomplishment narrative. Click **Verify Employee Self-Accomplishment Narrative Received.**

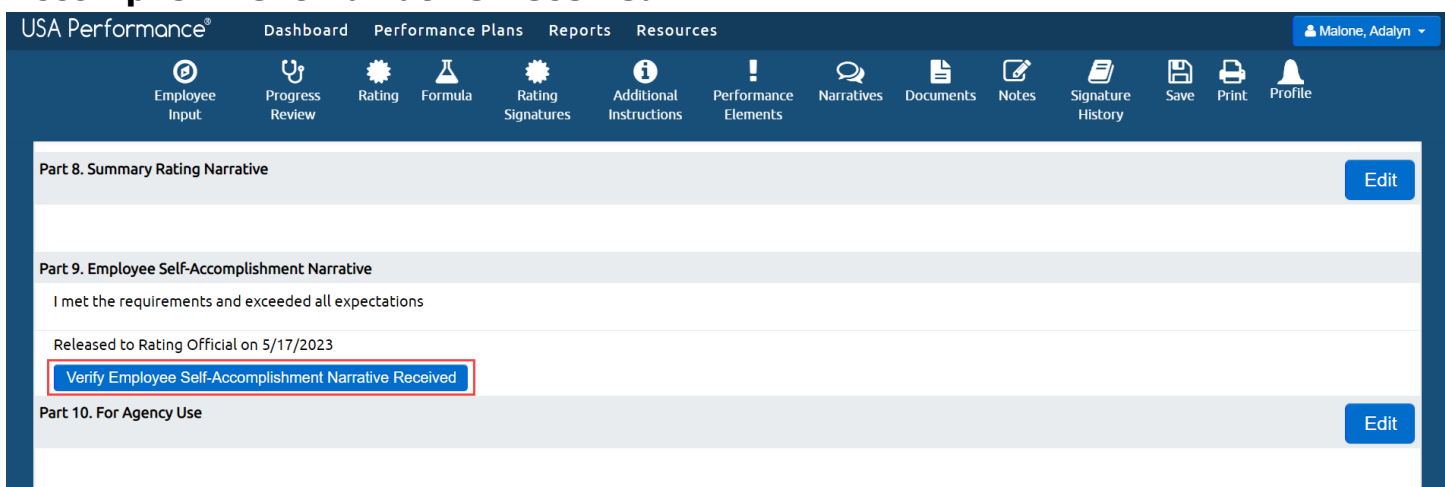

7. You will be asked to certify the employee's self-accomplishment narrative. Click **Yes**.

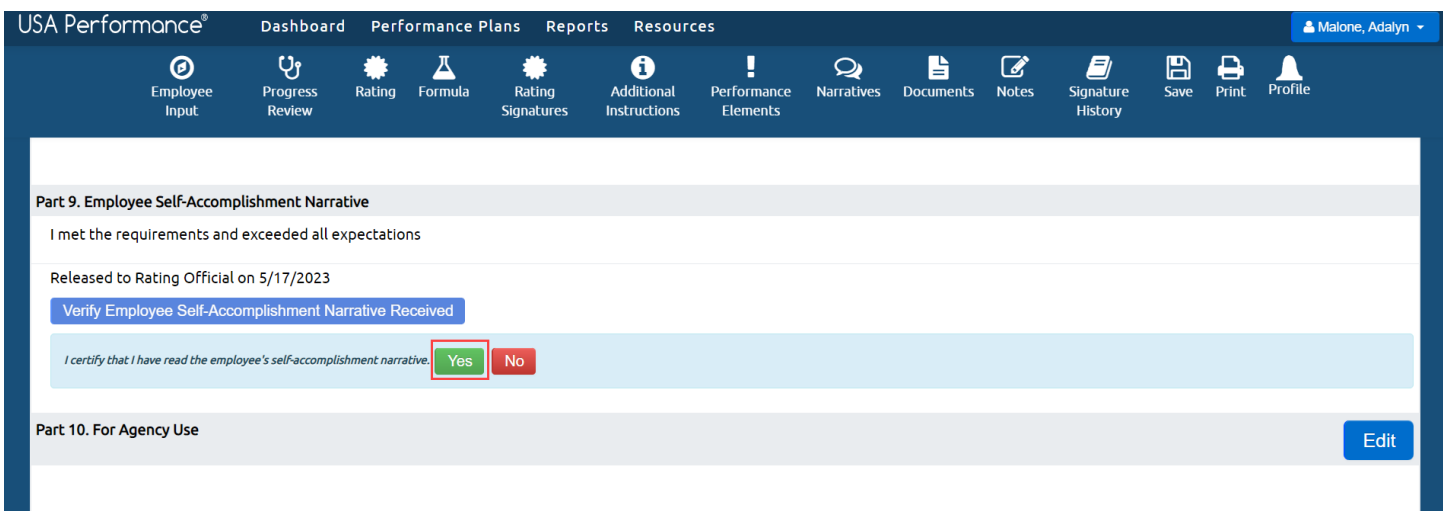

8. The narrative will show in **Part 9. Employee Self-Accomplishment Narrative** with the date the employee released the self-accomplishment narrative and the date reviewed. These dates can be seen by the employee on the plan as well.

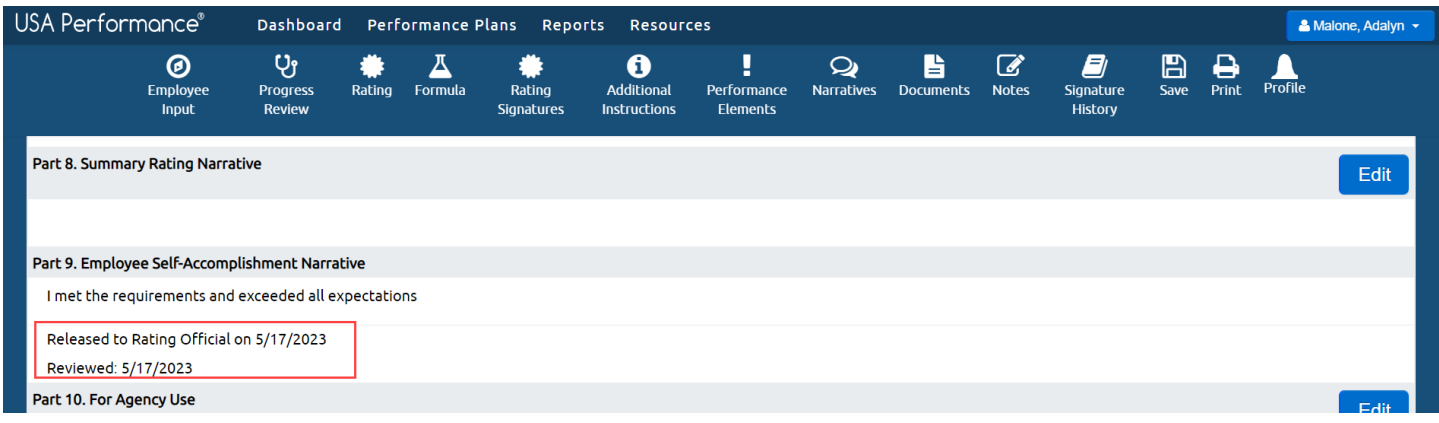

### **Rate a Performance Plan**

1. From the **Dashboard** page, click **Rate and Sign [Year] Plans**.

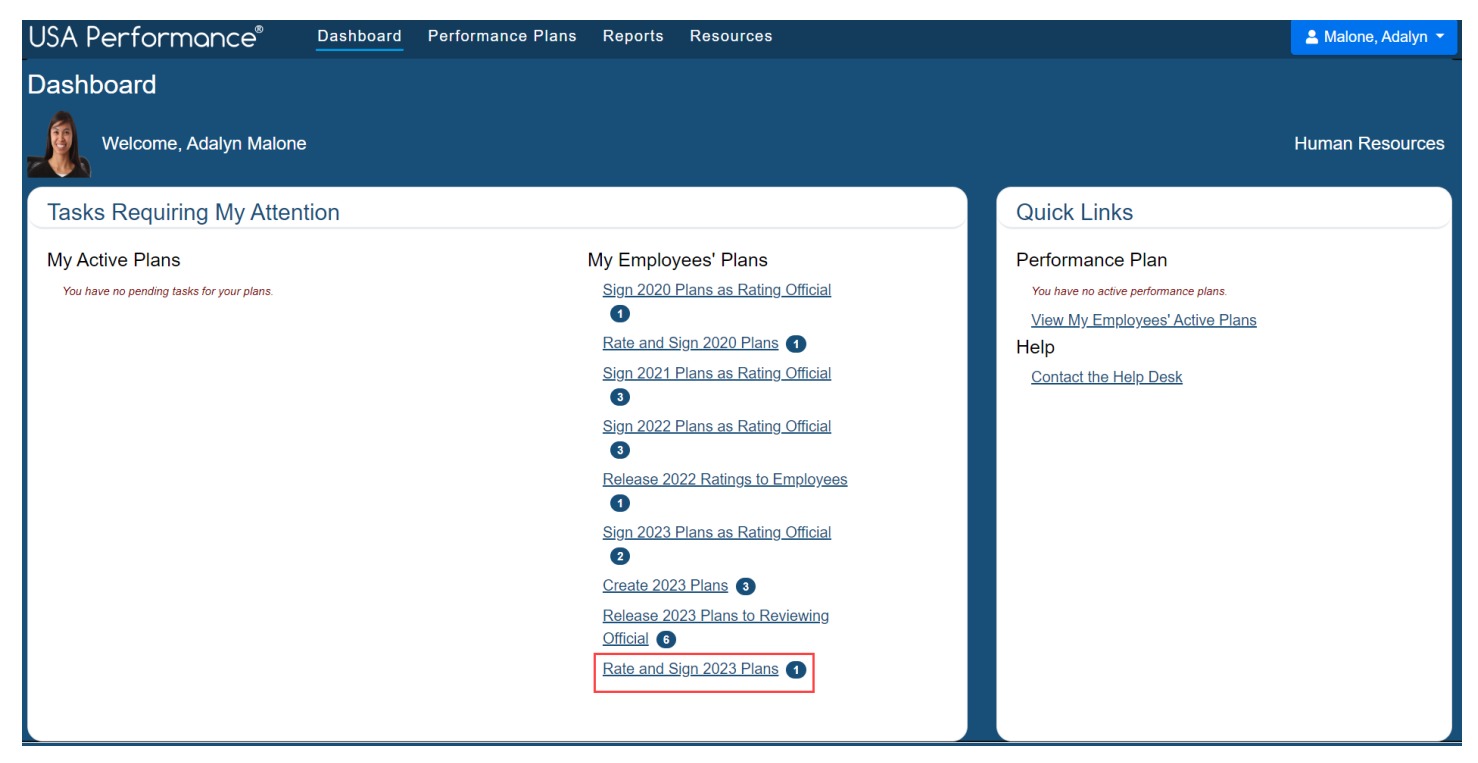

- 2. The **Performance Plans** page will open filtered to show employee plans available to rate.
- 3. Click the appropriate employee's name to navigate to the plan.

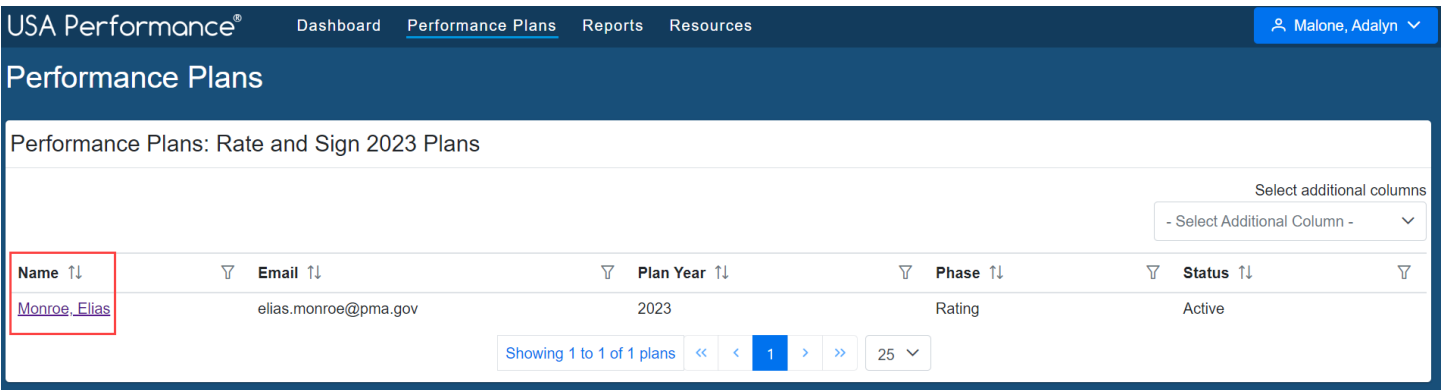

4. The plan will open.

5. Scroll to **Part 7. Performance Elements** or click **Performance Elements** in the navigation bar.

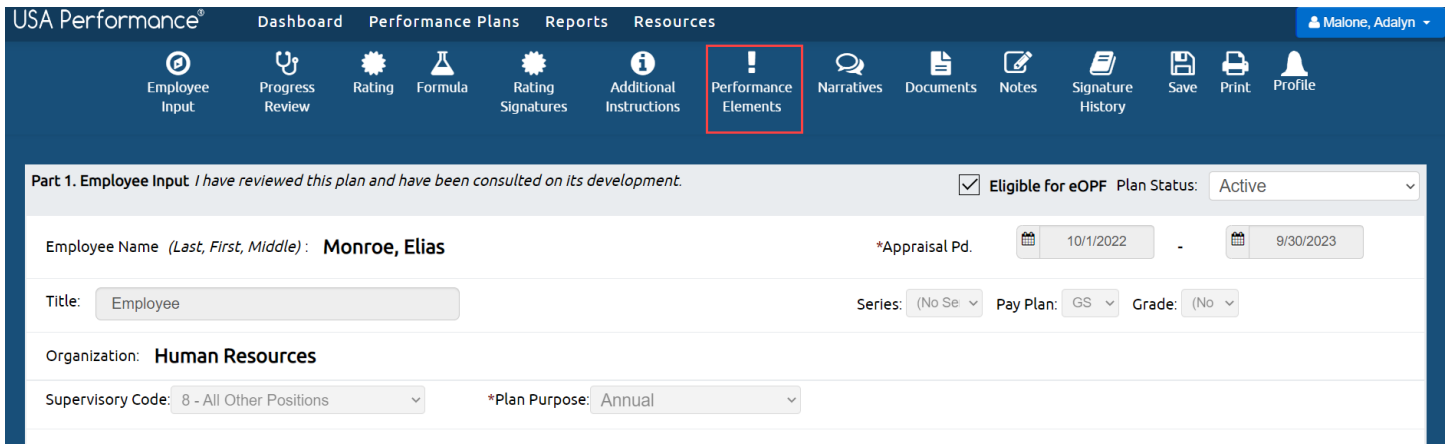

#### *Narratives*

 Agency policies indicate whether a *Rating Official Element Narrative or a Summary Rating Narrative* is required, optional, or not available. Refer to agency policy for specific guidance.

#### *Rating Official Element Narrative*

- 1. If policy allows, you may add element narratives.
- 2. Click **Edit** for the appropriate *Rating Official Element Narrative*.

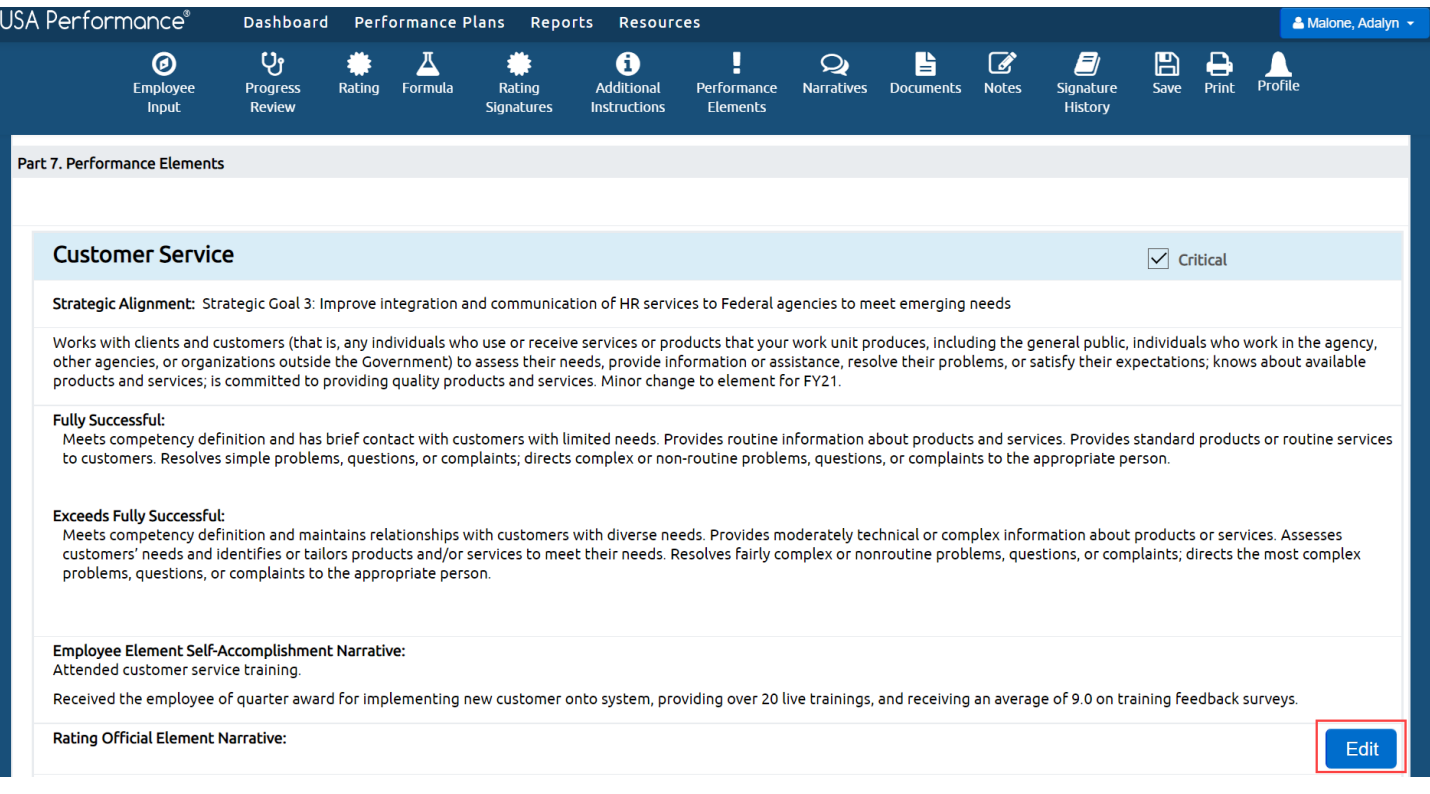

3. Type your narrative in the *Rating Official Element Narrative* text box. You may edit the text style by using the rich text editor selections. Click **Save Narrative, Save Narrative and Close,** or **Close Without Saving**.

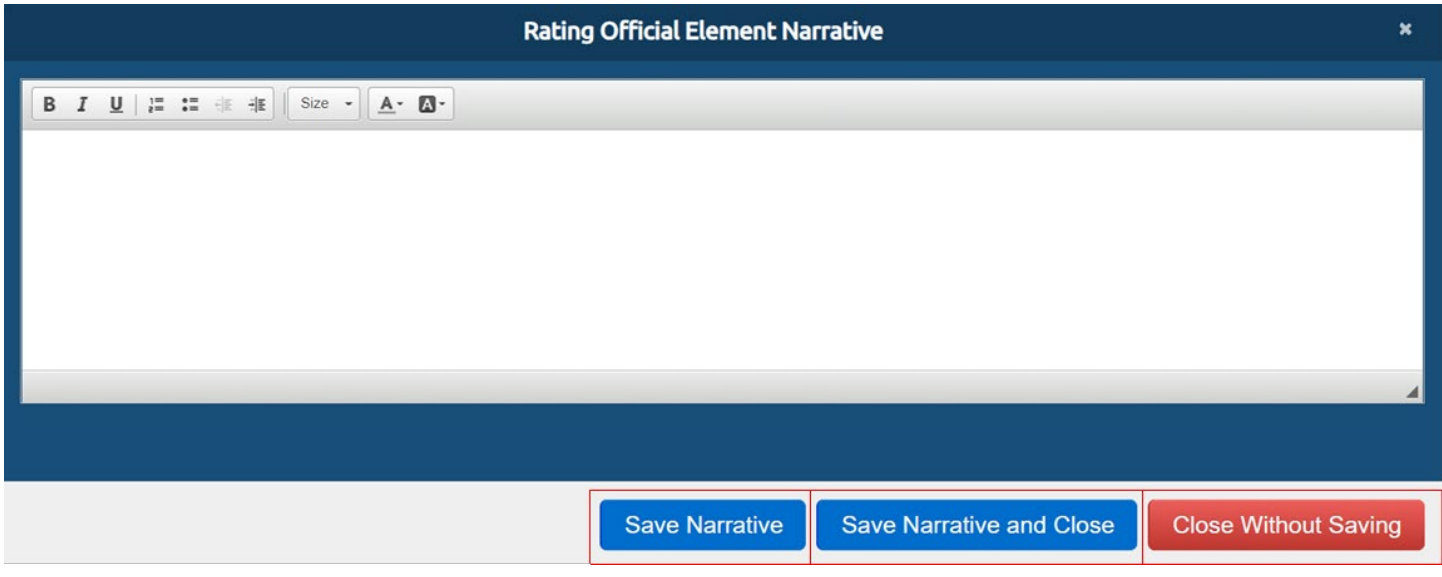

4. The narrative will appear in the *Rating Official Element Narrative* text box. If updates are needed, click **Edit** to open the text box.

### *Summary Rating Narrative*

- 1. If policy allows, you may add a summary rating narrative.
- 2. Scroll to **Part 8. Summary Rating Narrative** or click **Narratives** in the navigation bar.

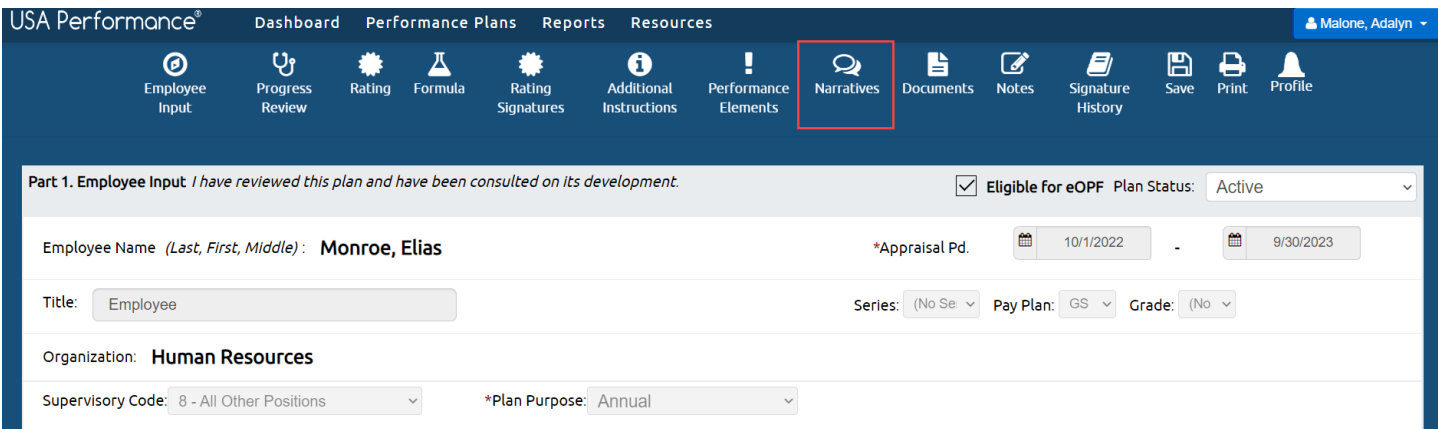

3. Click **Edit** for the **Part 8. Summary Rating Narrative**.

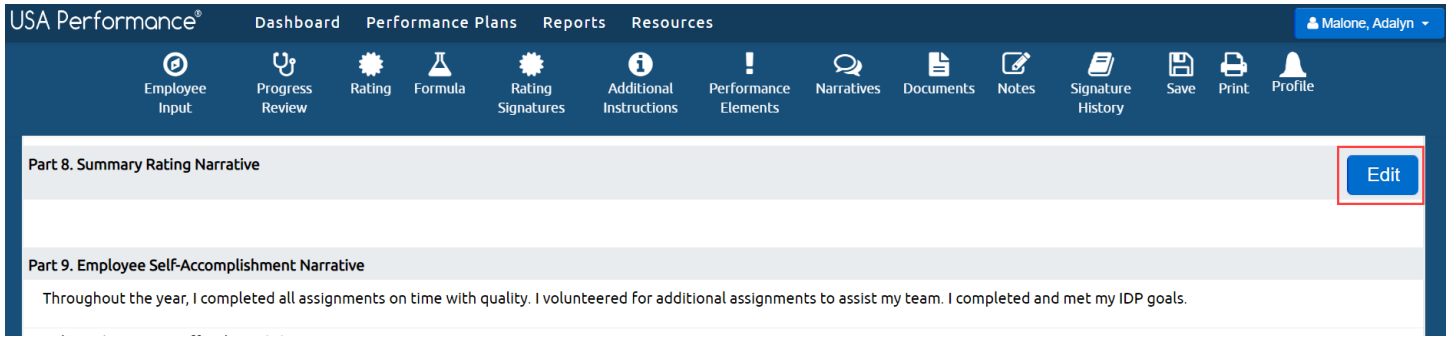

4. Type your narrative in the *Summary Rating Narrative* text box. You may edit the text style by using the rich text editor selections. Click **Save Narrative, Save Narrative and Close, or Close Without Saving**. Save your changes by clicking **Save** in the navigation bar.

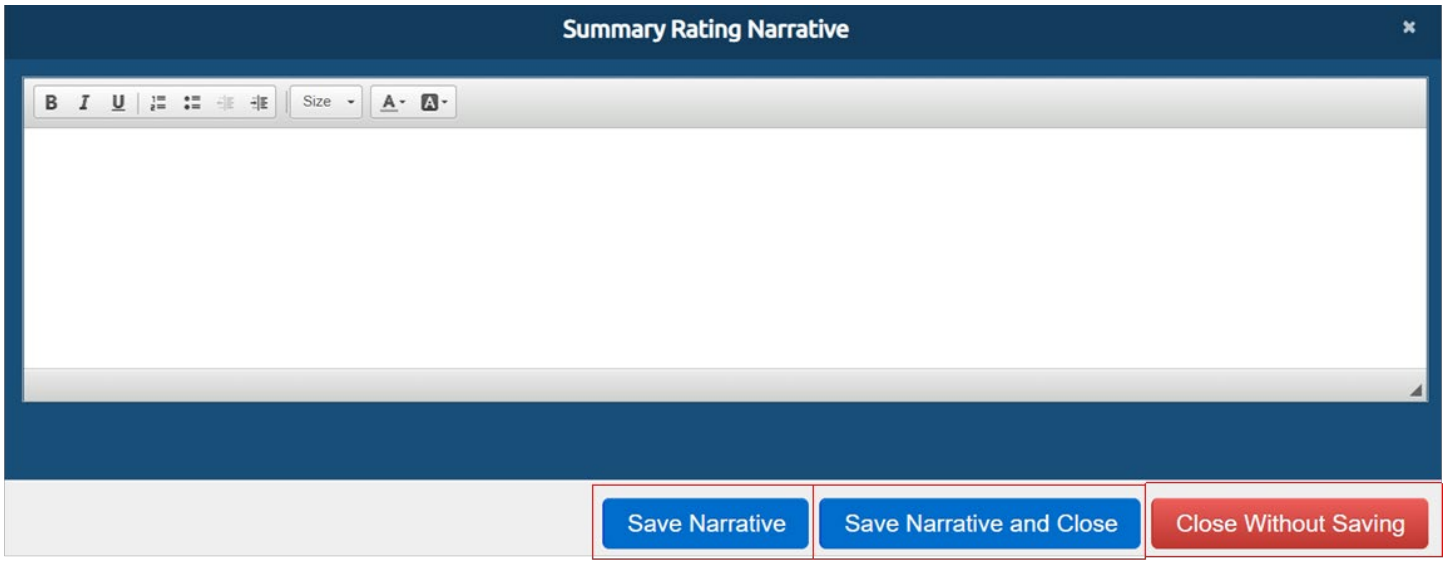

5. The narrative will appear in **Part 8. Summary Rating Narrative**. If updates are needed, click **Edit** to open the text box.

## **Ratings**

 Agency policies indicate the number of summary and element rating levels, the name of each summary and element rating levels, if the elements are weighted and how summary rating levels are calculated. In some cases, the summary rating level is automatically calculated. In others, the Rating Official may need to indicate the summary rating level. Refer to agency policy for further guidance.

- 1. Scroll to the appropriate element. The element will indicate if it is critical and the assigned weight if applicable.
- 2. To apply a rating, click the box to the left of the rating level name. Click **Save** in the navigation bar.

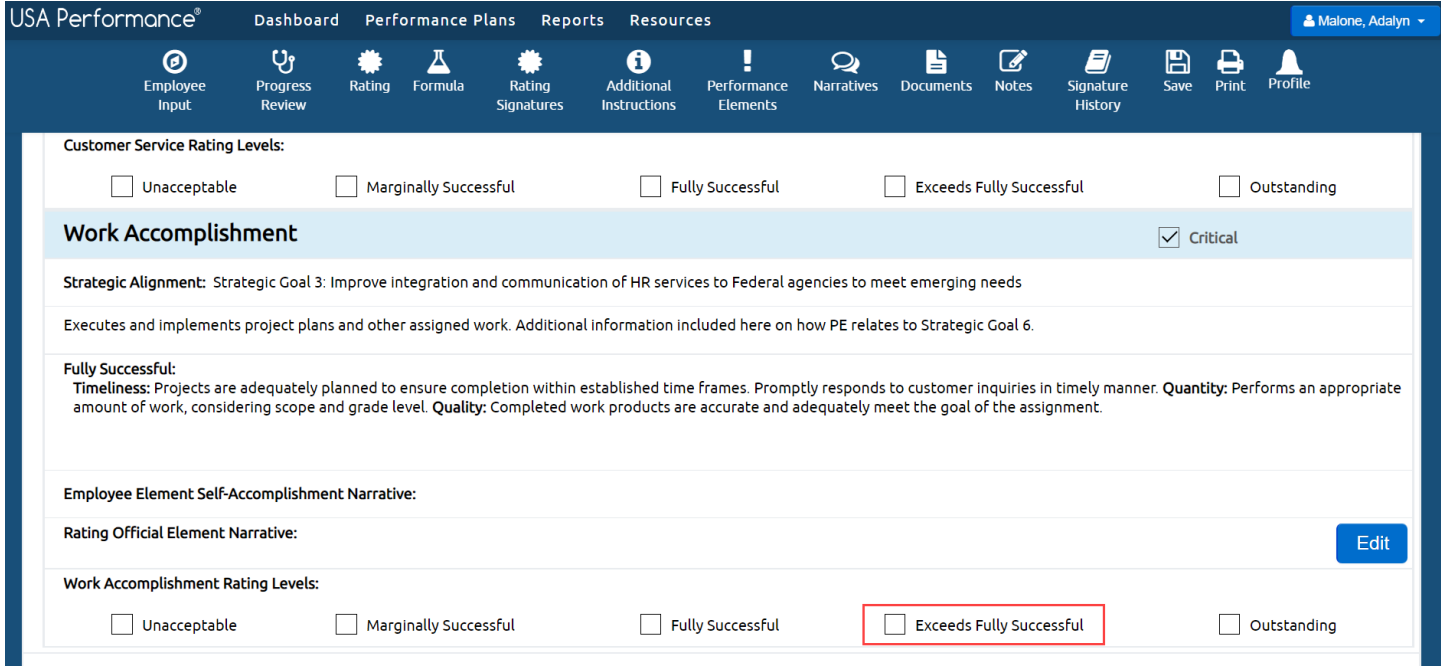

 3. If the element contains sub-elements, click the box to the left of the rating level name to rate each sub-element. Then apply the rating at the element level by clicking the box to the left of the rating level name.

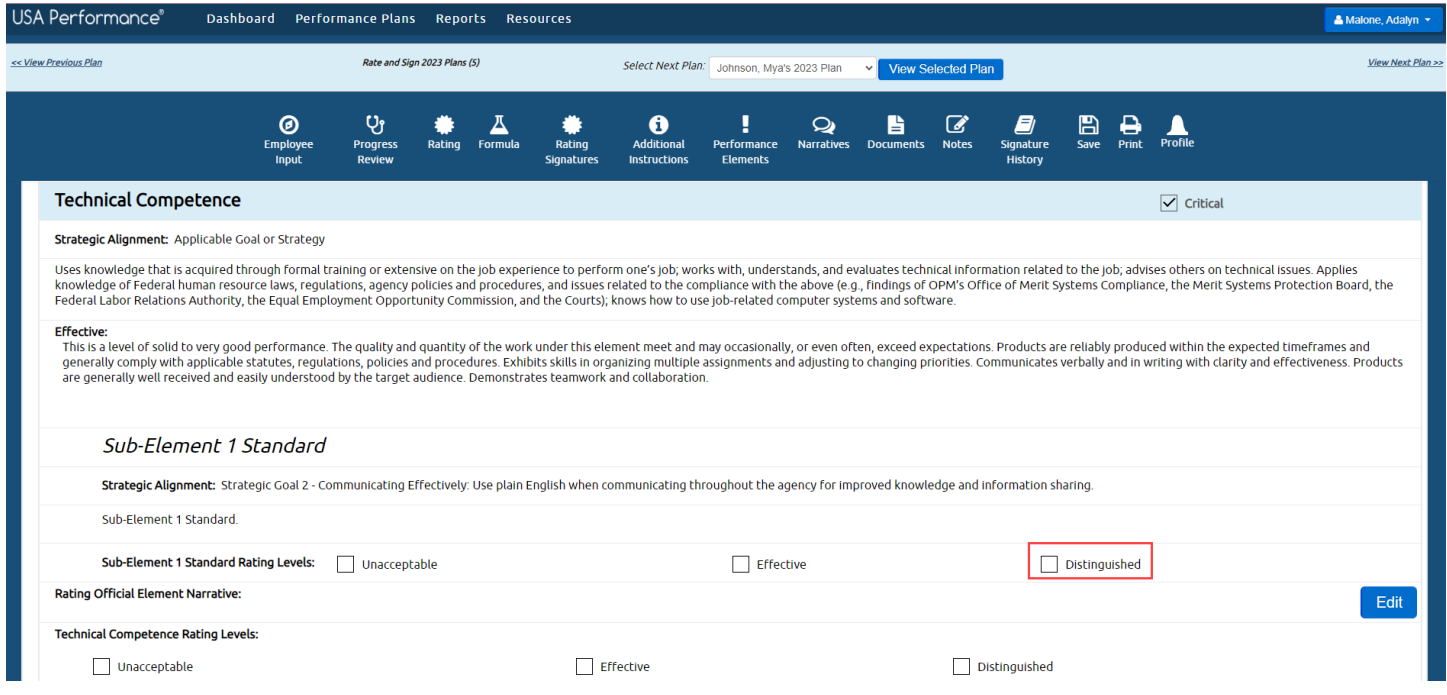

 4. If the agency policy instructs to automatically calculate the summary rating, once you indicate all element ratings and save the plan, the summary rating will populate. Summary ratings will not appear until the plan is saved.

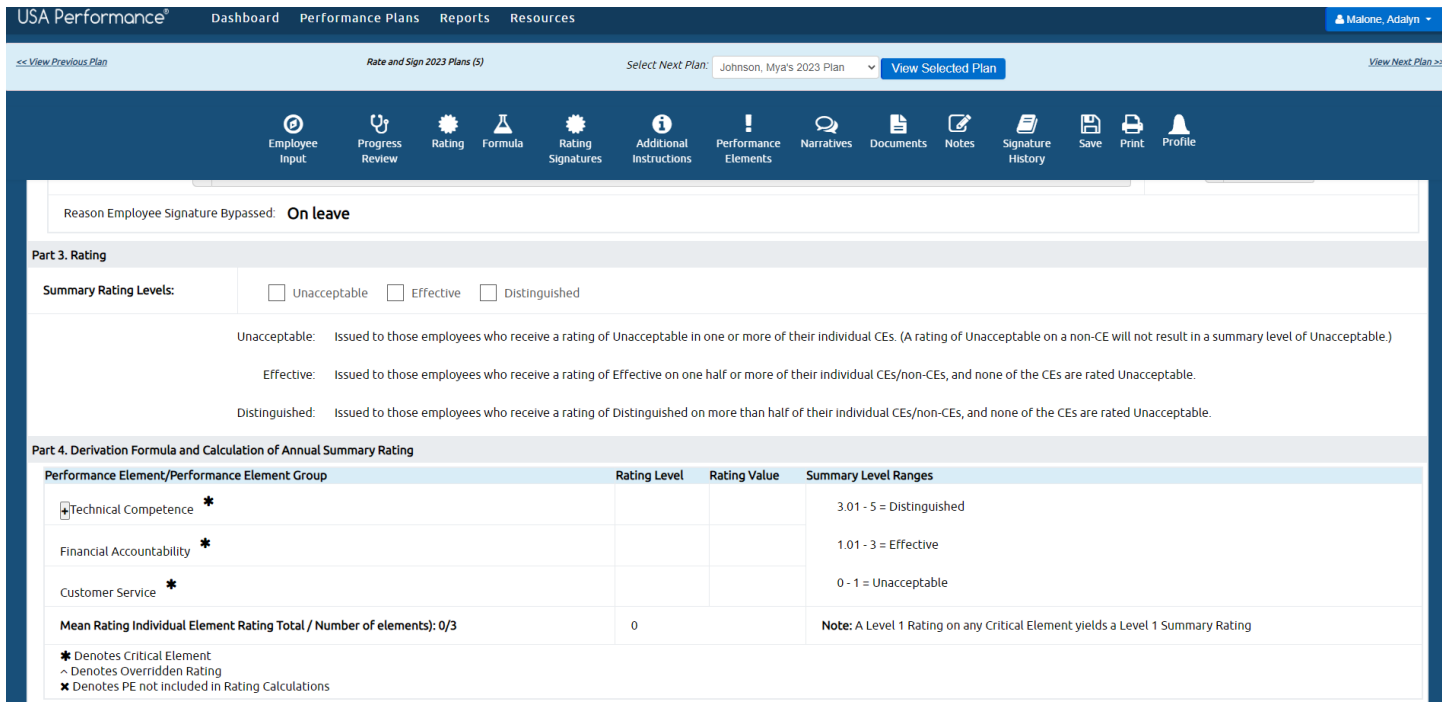

 5. If the agency policy instructs the Rating Official to indicate the summary rating level, once you indicate all element ratings, click to indicate the summary rating level. Click **Save** in the navigation bar.

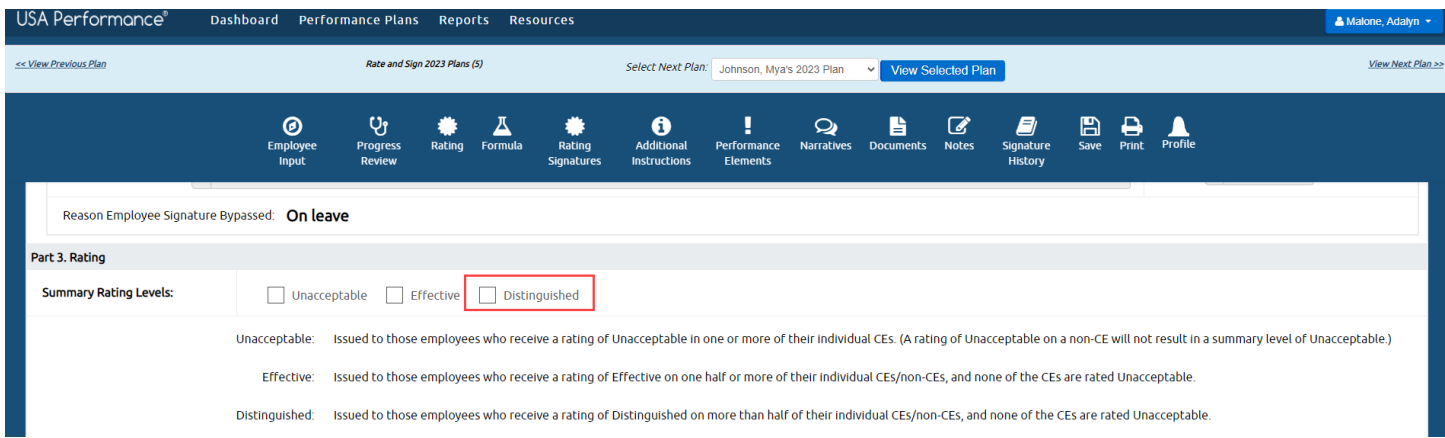

6. The plan is now rated and ready for signatures.

# **Sign a Performance Plan in the Rating Phase**

 Agency policies indicate whether a Reviewing Official signature is required, optional, or not available. Refer to agency policy for further guidance.

 Navigate between employee performance plans to review and sign plans by selecting the next employee to view and clicking **View Selected Plan**. You may also click **View Next Plan** or **View Previous Plan**.

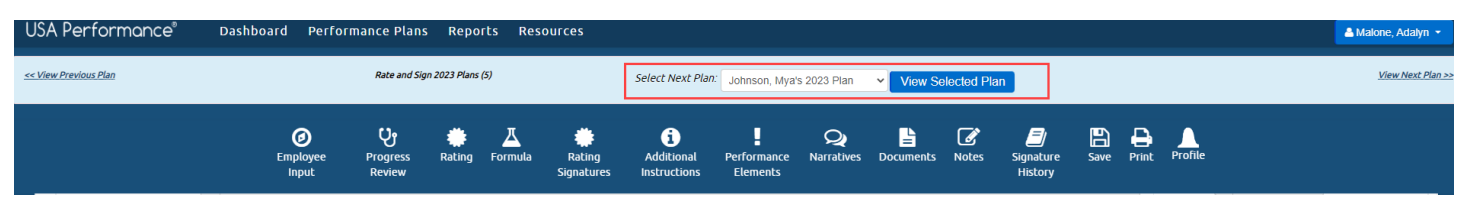

### *Rating Official Process when Reviewing Official Signature is Required or Optional*

7. Click Rating Signatures or scroll to Part 5. Rating Signatures.

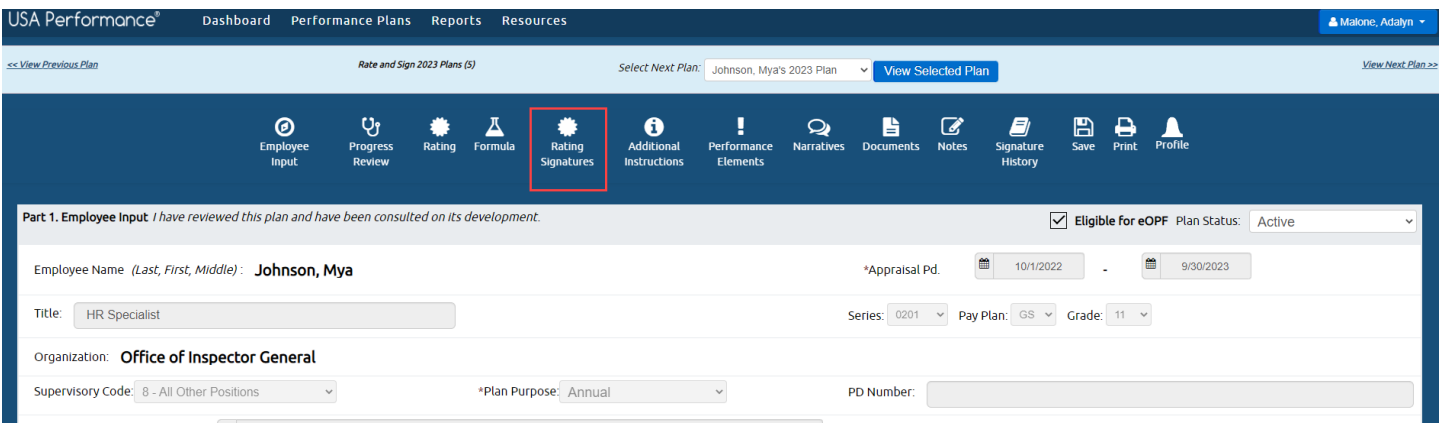

8. Click **Sign** in **Part 5. Rating Signatures**.

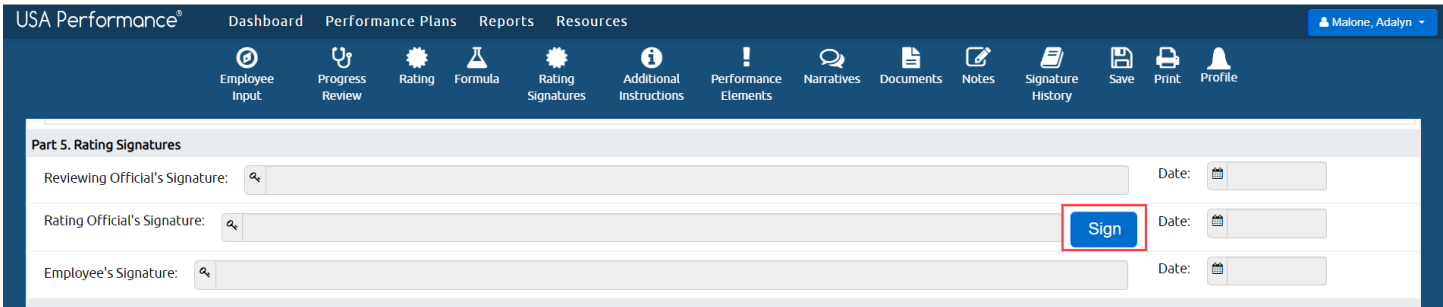

9. You will be asked to confirm your action. If agency policy allows for optional narratives, the confirmation will list any optional narratives not yet completed for your review. Click **No** to return to the optional narratives or click **Yes** to sign.

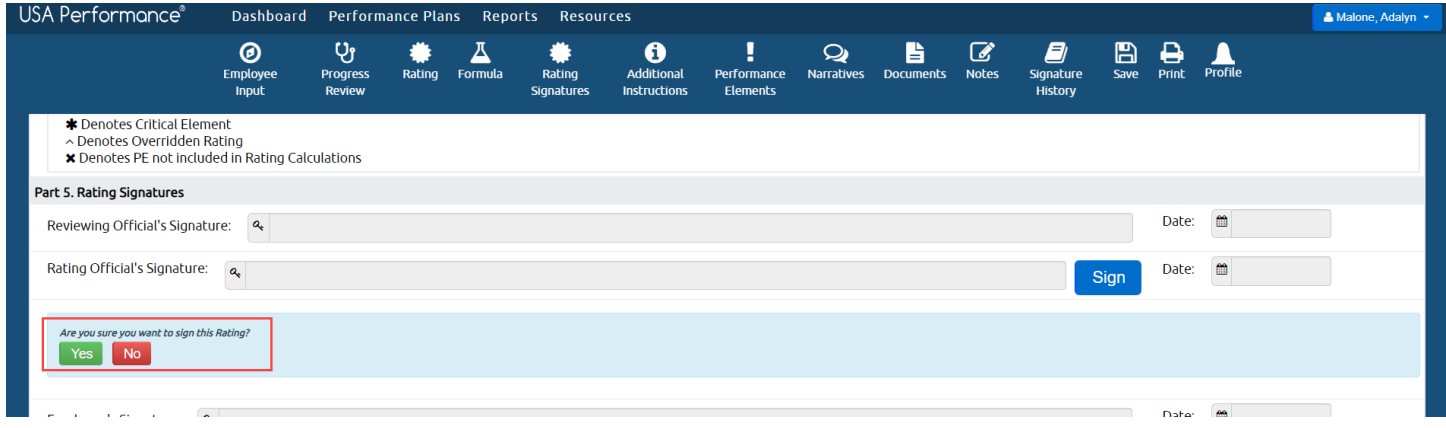

10.The Reviewing Official will receive a notification to review and sign the plan.

 11.Once the Reviewing Official signs, you may release the rating to the employee. The employee will not see the rating until it is released. Return to **Part 5. Rating Signatures** and click **Release to Employee**.

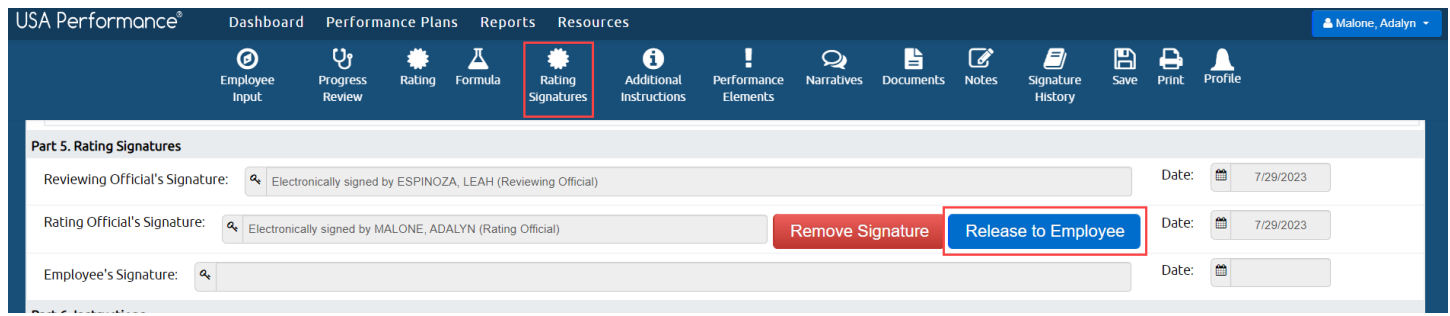

12. You will be asked to confirm your action. Click **Yes**.

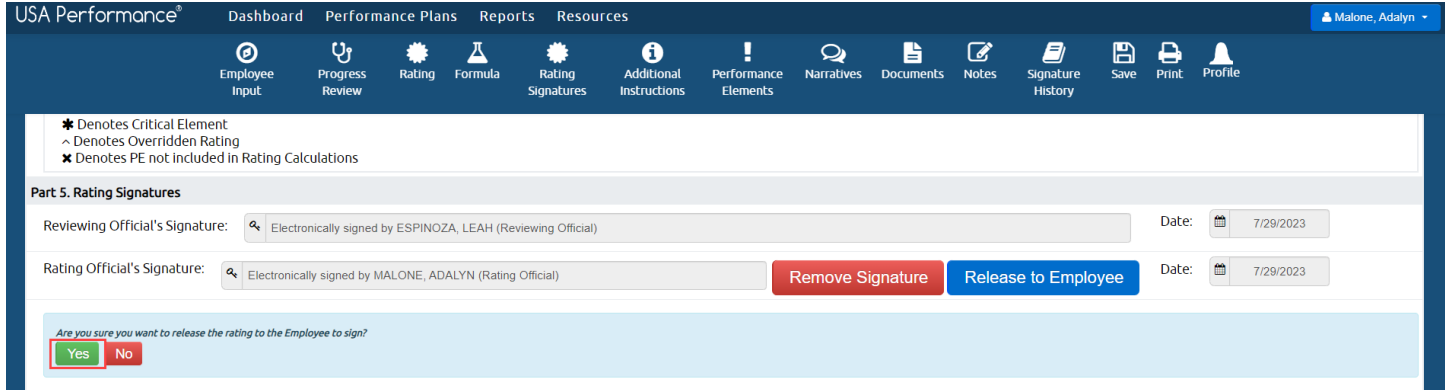

 13. Your signature now shows on the plan, and the employee will receive a notification to sign the plan.

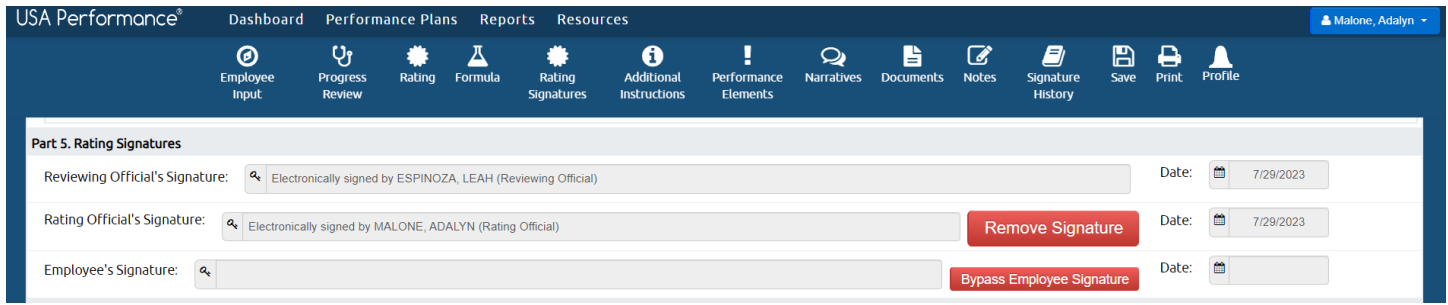

14.Once the employee signs, the plan will show as a *Completed* status.

### *Rating Official Process in Absence of Reviewing Official Signature*

 If the Reviewing Official signature is not necessary, only the Rating Official needs to sign prior to releasing the rating to the employee.

### 1. Click **Rating Signatures** or scroll to Part 5. Rating Signatures.

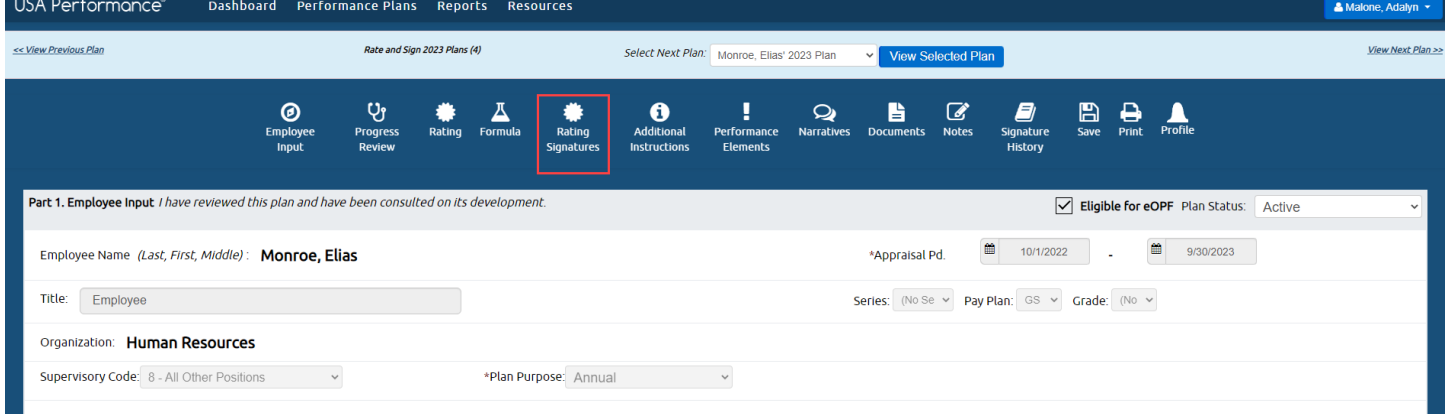

### 2. Click **Sign** in **Part 5. Rating Signatures**.

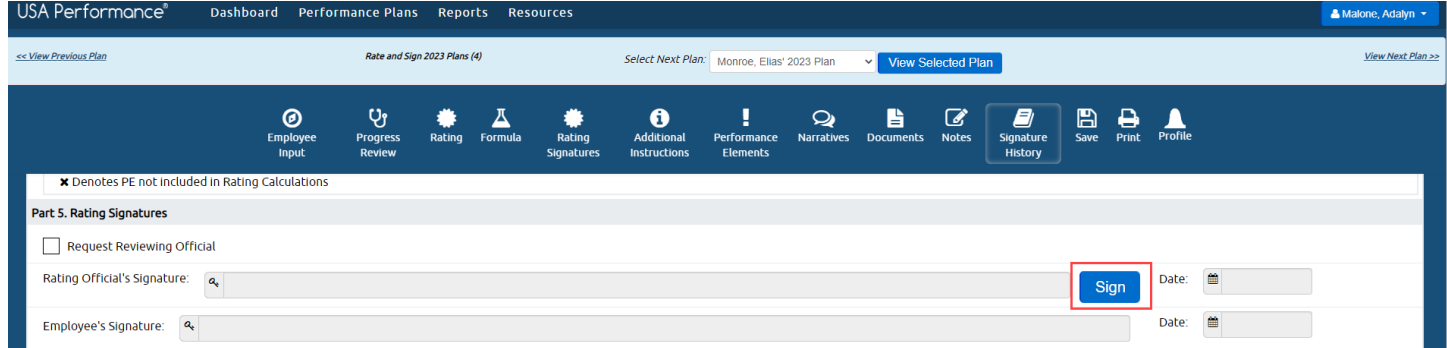

- 3. You will be asked to confirm your action.
	- • If agency policy allows for optional narratives, the confirmation will list any optional narratives not yet completed for your review. Click **No** to return to the optional narratives.
	- Click **Yes** to sign the rating and release to the employee later.

 • Click **Sign and Release to Employee** to both sign the rating and release the rating to the employee.

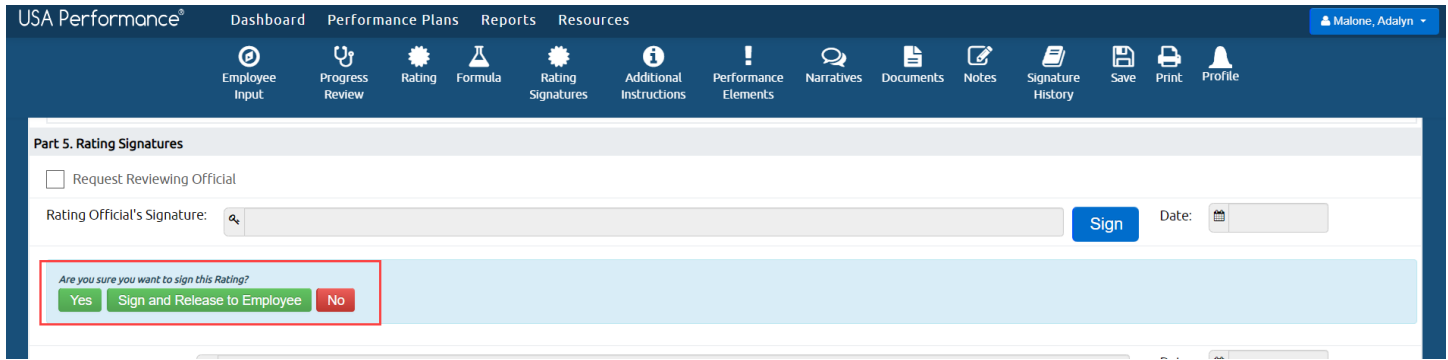

 4. Your signature now shows on the plan, and once released, the employee will receive a notification to sign the plan.

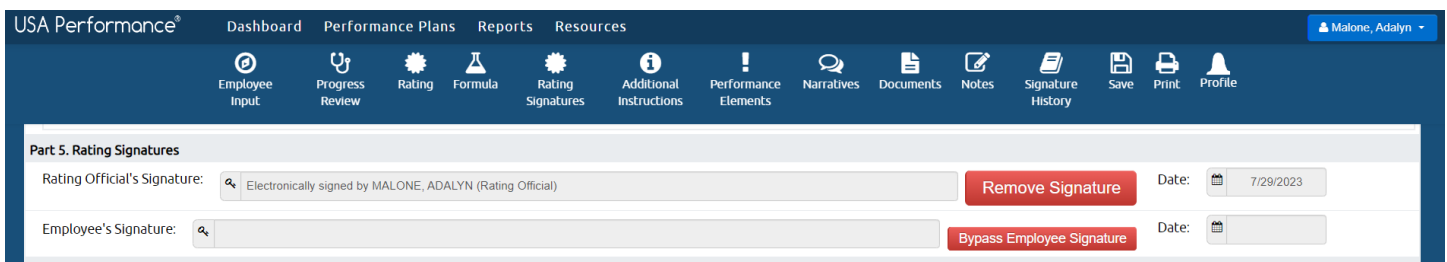

5. Once the employee signs, the plan will show as a *Completed* status.

### *Rating Official Bypass Employee's Signature*

 There may be exceptions when the Rating Official or Reviewing Official will need to bypass the employee's signature. Exceptions may include, but not limited to, employee being on leave, detail, active duty, or the employee refuses to sign.

 1. Click **Rating Signatures** or scroll to **Part 5. Rating Signatures**.

### 2. Click **Bypass Employee Signature**.

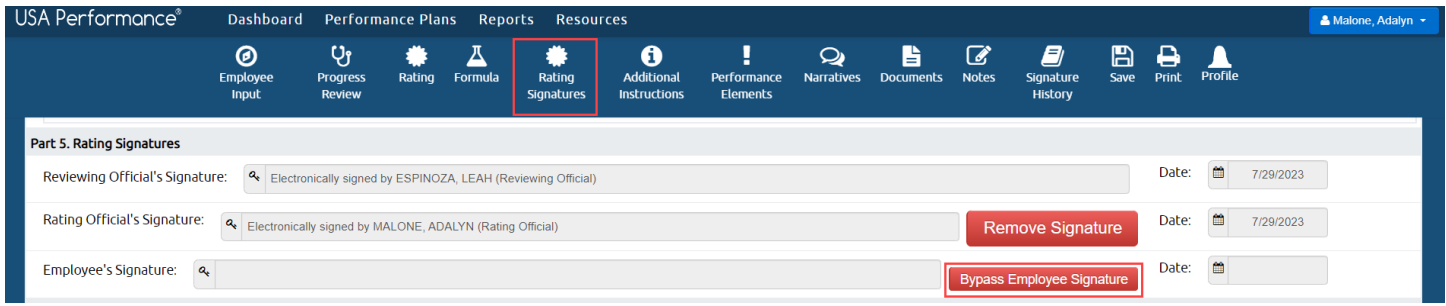

 3. You will be asked to select a *Signature Bypass Reason* from the drop-down menu.  Click **Yes, Bypass Employee Signature** to sign on behalf of employee or click **No, Cancel** to return.

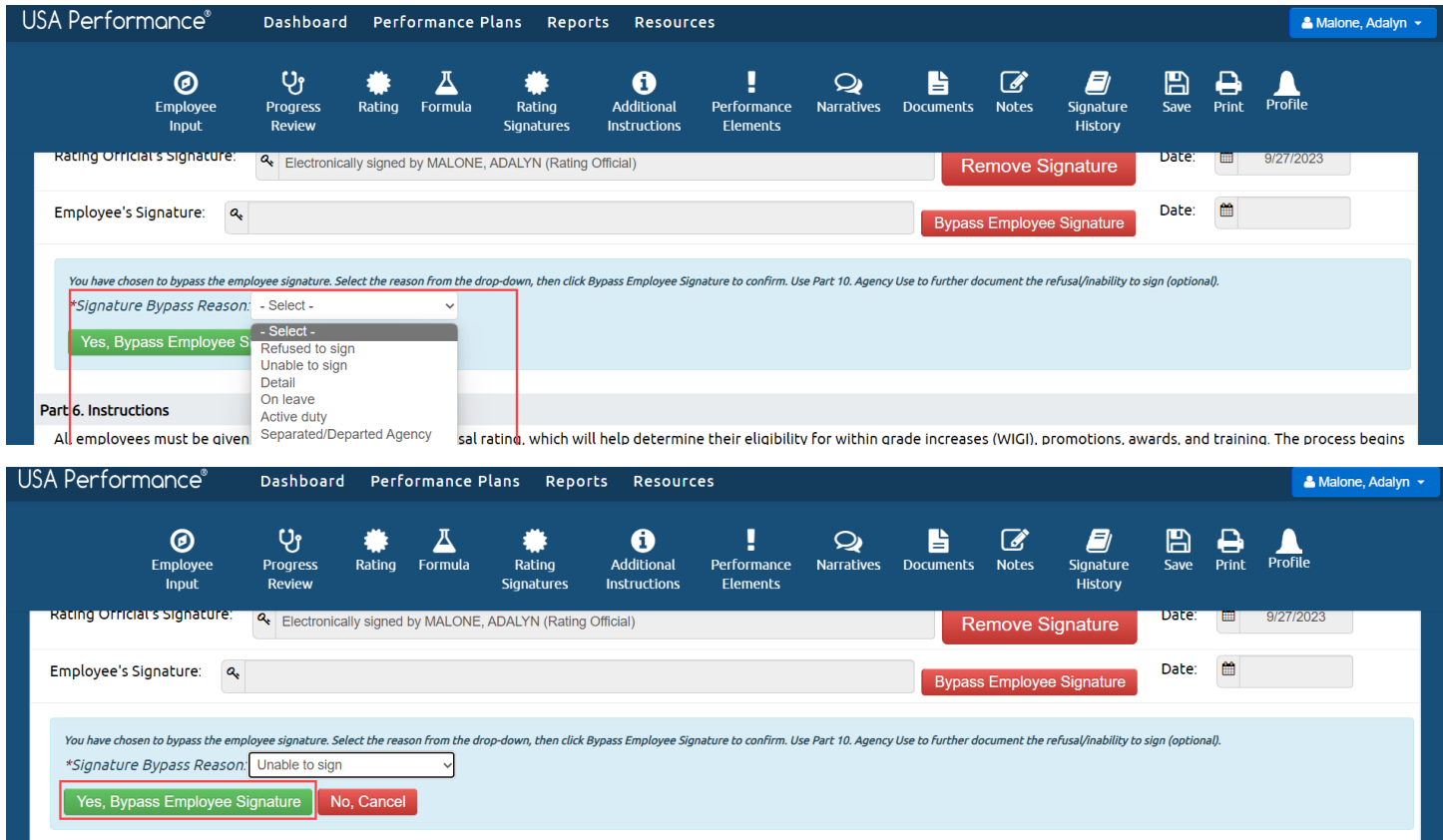

4. You will receive a success message.

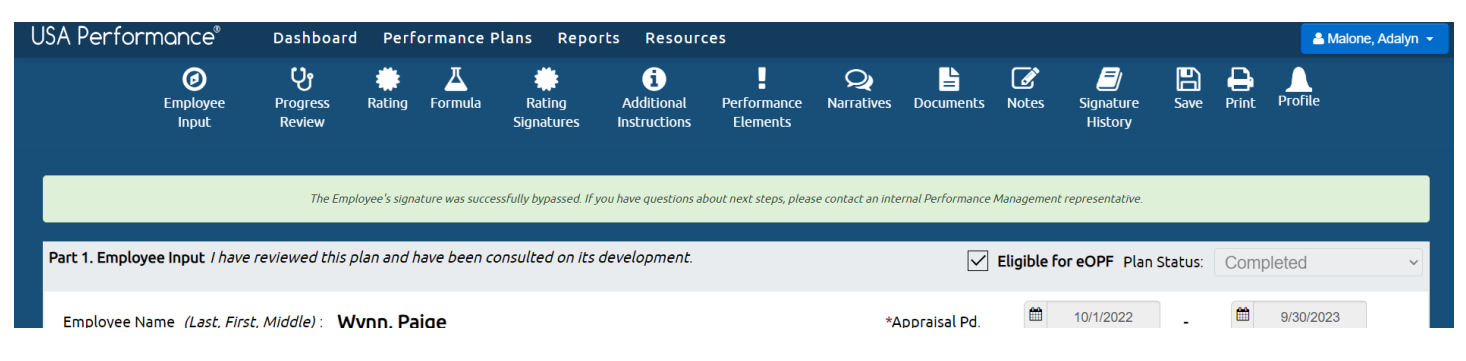

 5. Scroll to **Part 10. For Agency Use** and click **Edit**. Annotate the employee's refusal or inability to sign the plan in the text box with the name and title of the employee. You will be asked to confirm your action. Click **Save, Save and Close,** or **Close Without Saving**.

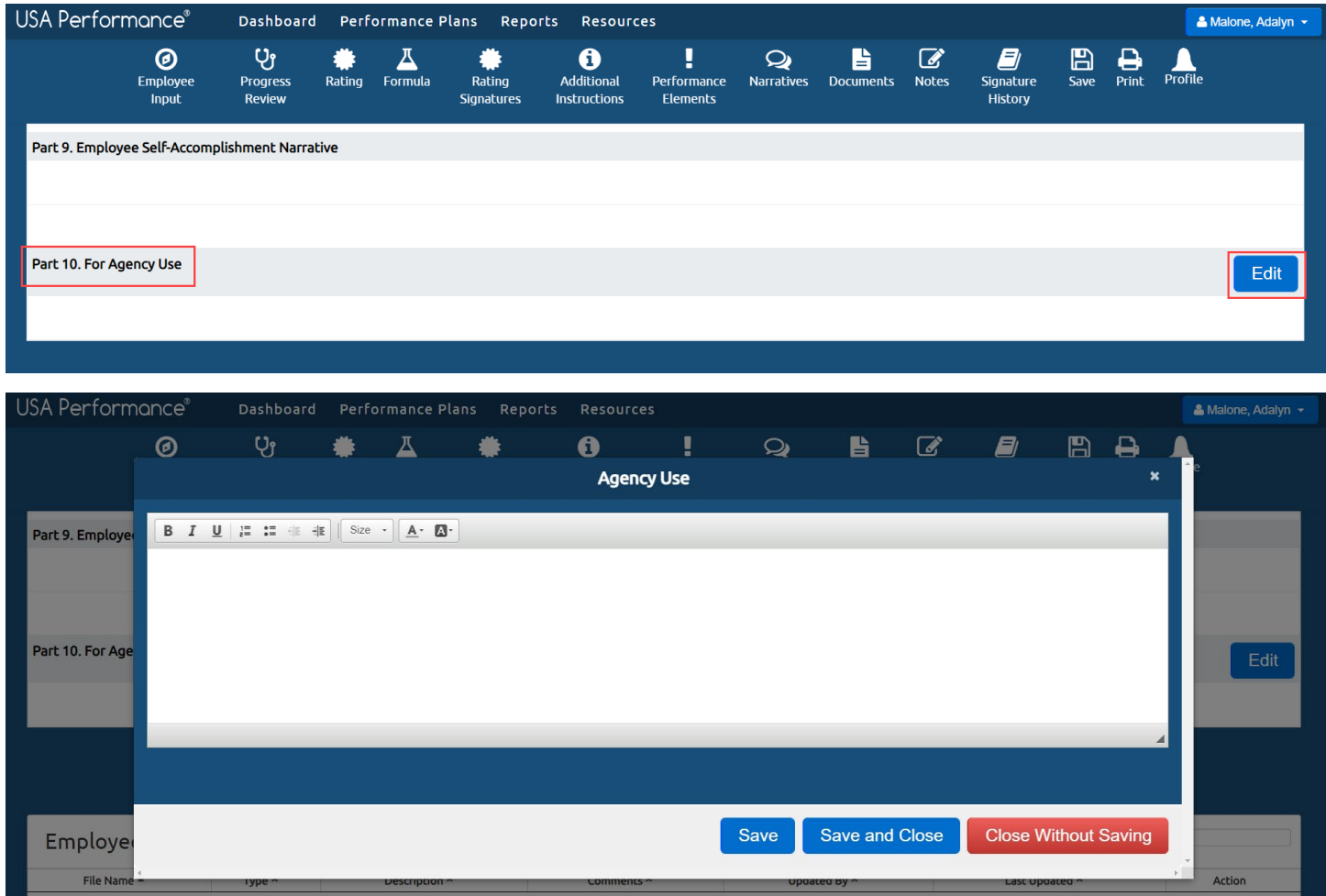

#### 6. The explanation will now appear on the plan.

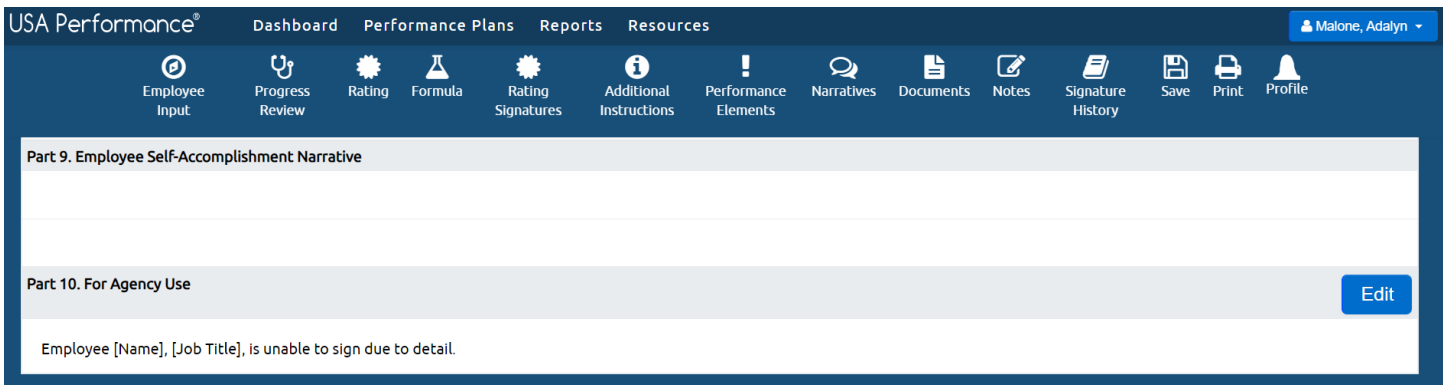

 7. The signature action with the date and time will be documented in **Signature History**.

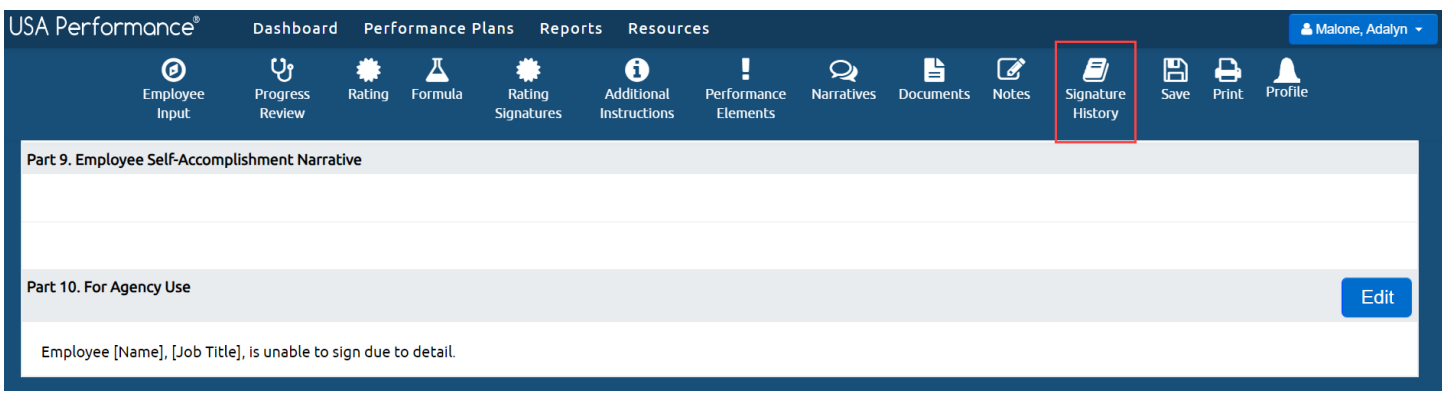

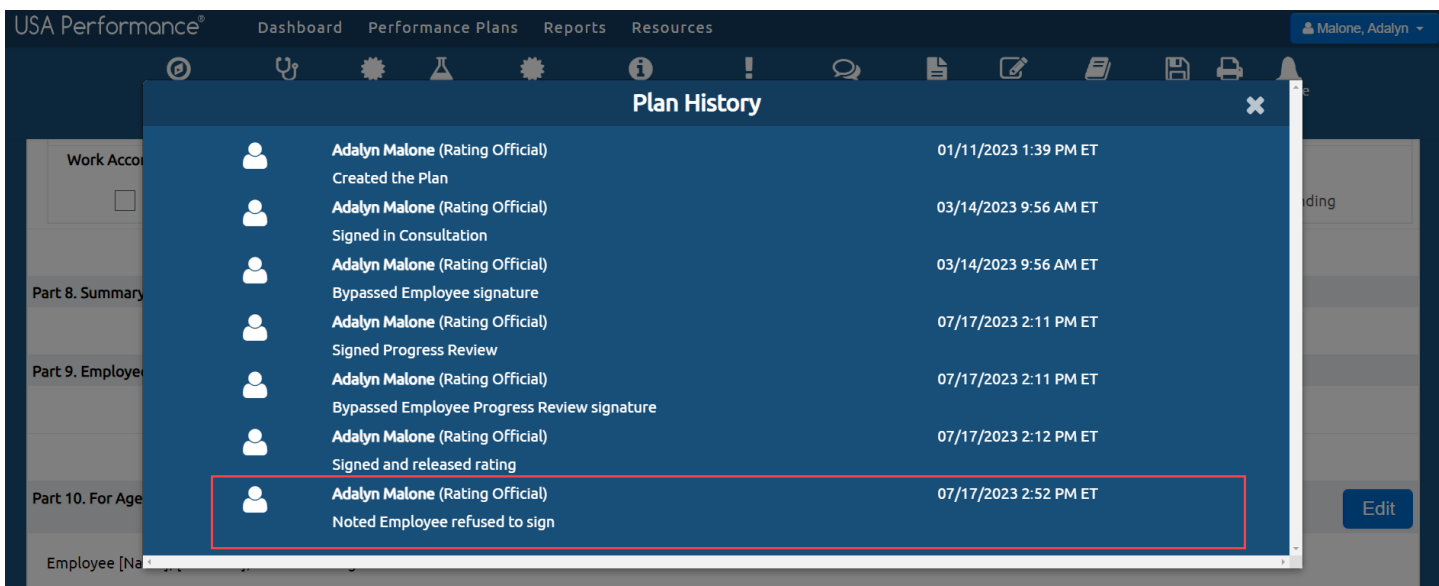

### *Rating Official Process with a Performance Appraisal Certification*

 If your performance management process includes a third level review, the Rating Official, Reviewing Official, Performance Appraisal Certifier and employee will sign in order as determined by the agency. You will also see an additional *Performance Appraisal Certifier Signature* block.

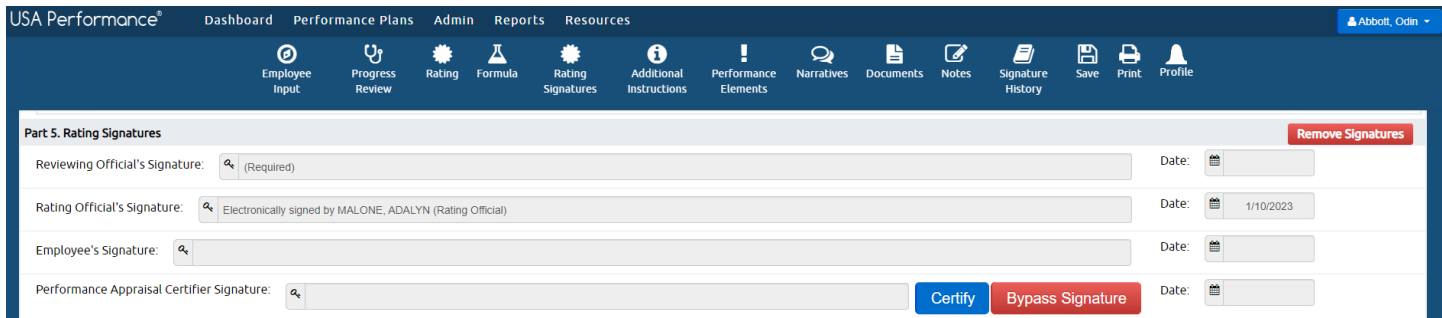

### *Removing Signatures*

 1. The option to remove your signature will appear after you sign the rating. If you signed the rating by mistake or rating changes are needed after signing, click **Remove Signature**.

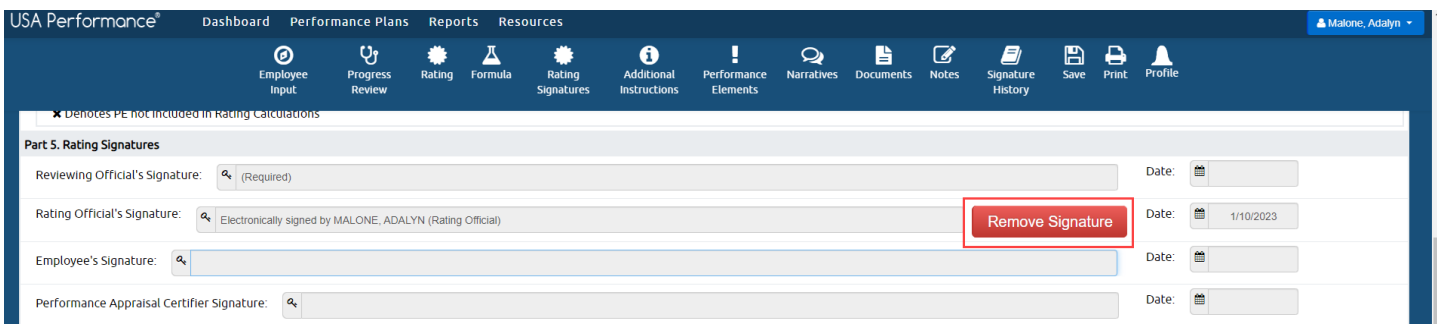

2. You will be asked to confirm your action. Click **Yes**.

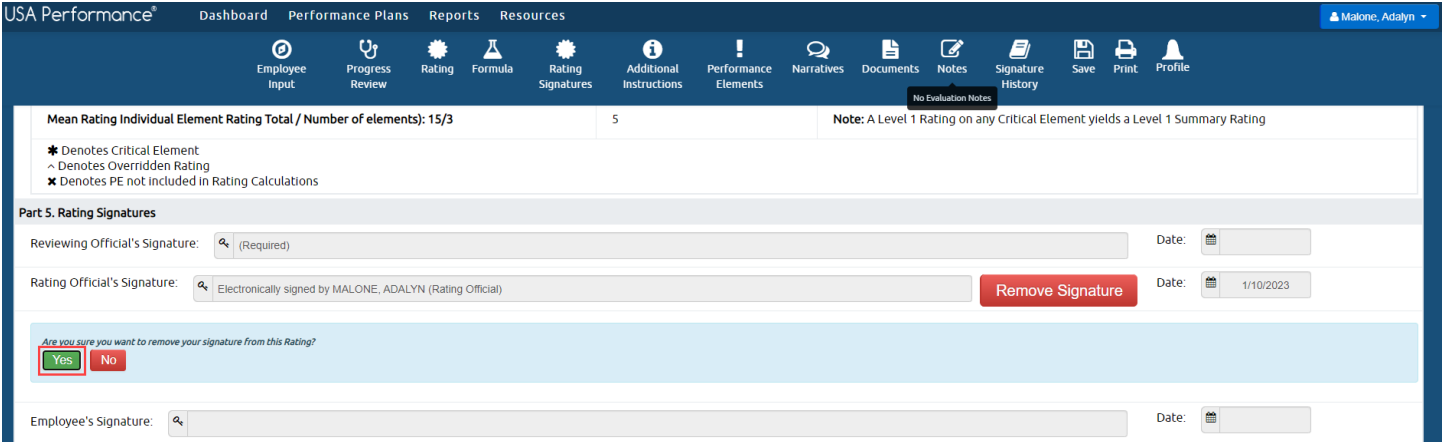

 2. Your signature will no longer show on the rating. If the Reviewing Official had previously signed, the Reviewing Official signature will also no longer show on the plan. The plan records the date of the original signature and additional signature actions will be documented in **Signature History**.

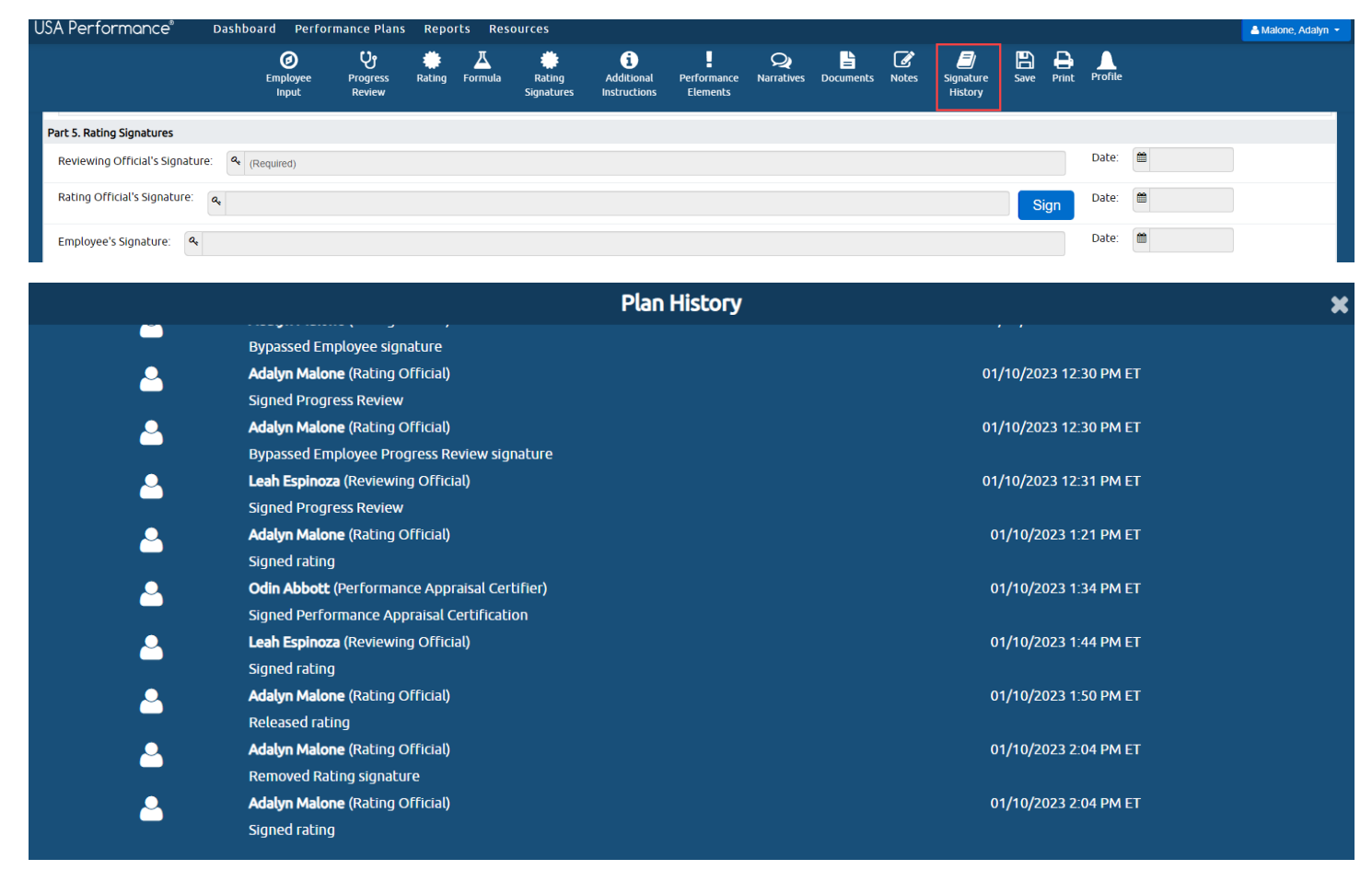

 3. Once the employee signs, the plan will show as a *Completed* status. The option to remove a signature is no longer available.